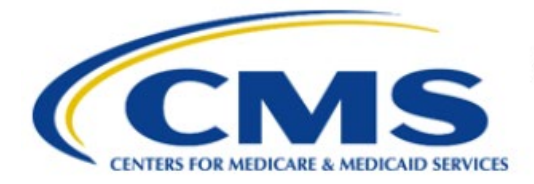

**Centers for Medicare & Medicaid Services** 

# **Enterprise Privacy Policy Engine Cloud (EPPE)**

# **Limited Data Set (LDS) Approval Workflow Training Module-Removing a Role**

**Version 2.0 01/22/2024**

**Document Number:** EPPE-229-LDS\_DUAReq\_RemoveRole-v2.0

# **Table of Contents**

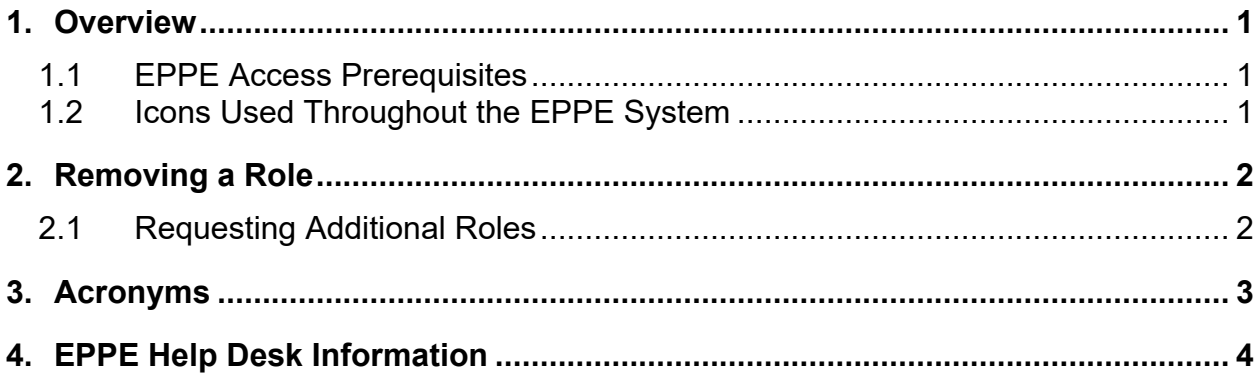

# **List of Figures**

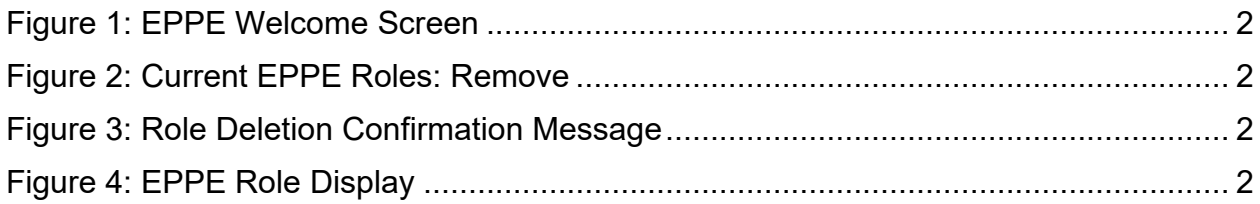

# **List of Tables**

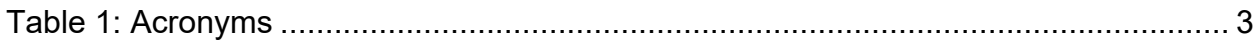

### <span id="page-2-0"></span>**1. Overview**

This Training Guide will cover the following:

- How to Remove a Role as a LDS DUA Requester.
- How to Request additional roles as a LDS DUA Requester.

### <span id="page-2-1"></span>**1.1 EPPE Access Prerequisites**

Before continuing this training, please complete the following:

- Obtain Identity Management (IDM) Credentials, Multi-Factor Authentication (MFA), and EPPE Access:<https://www.cms.gov/files/document/eppeidm.pdf>
- Access CMS Portal:<https://portal.cms.gov/>

### <span id="page-2-2"></span>**1.2 Icons Used Throughout the EPPE System**

A red asterisk denotes that a field is required to be entered.

The question mark icon, when selected, will display field specific help.

?

### <span id="page-3-0"></span>**2. Removing a Role**

To remove a role in EPPE, first access the application.

#### <span id="page-3-2"></span>**Figure 1: EPPE Welcome Screen**

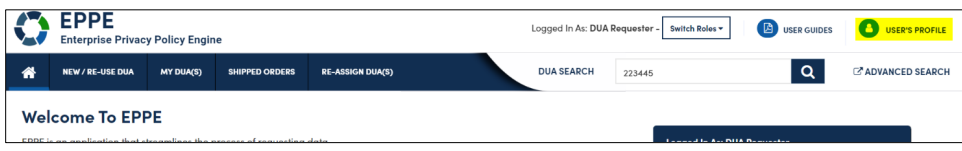

1. Click your **User ID** (in this example "USER'S PROFILE").

Your **User Profile** screen will be displayed.

#### <span id="page-3-3"></span>**Figure 2: Current EPPE Roles: Remove**

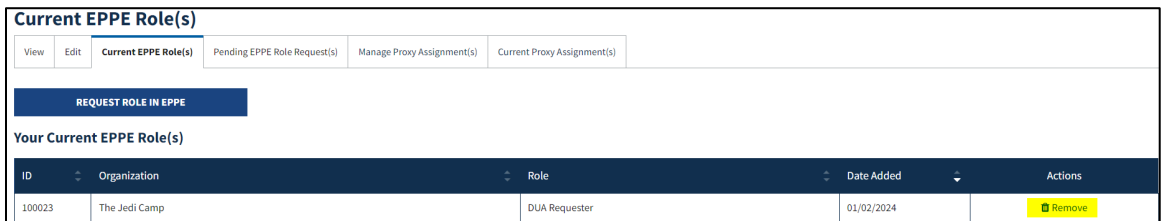

2. Click the **Remove** action.

#### <span id="page-3-4"></span>**Figure 3: Role Deletion Confirmation Message**

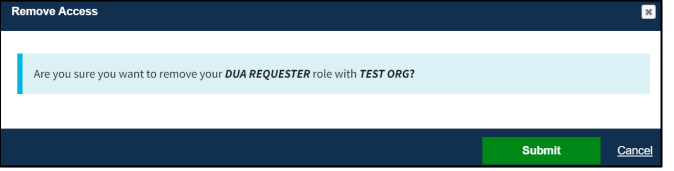

3. Click the **Submit** action for the role that needs to be removed.

#### <span id="page-3-5"></span>**Figure 4: EPPE Role Display**

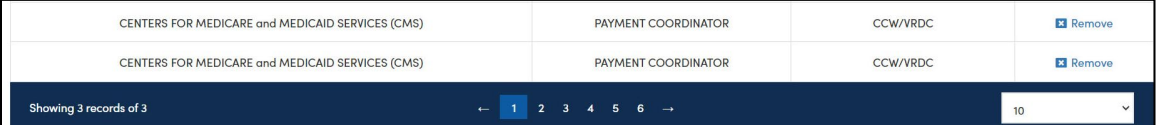

The deleted role will not be displayed in the list.

**Notes**:

- Other roles can be deleted, but there must be at least one active role at all times.
- To obtain a previously deleted role again, a role request must be submitted and approved by the EPPE Administrator.

### <span id="page-3-1"></span>**2.1 Requesting Additional Roles**

Please refer to the Requesting Additional Roles training module for more information on available roles as well as requesting additional roles in EPPE.

# <span id="page-4-0"></span>**3. Acronyms**

The following are acronyms used within the EPPE system.

#### <span id="page-4-1"></span>**Table 1: Acronyms**

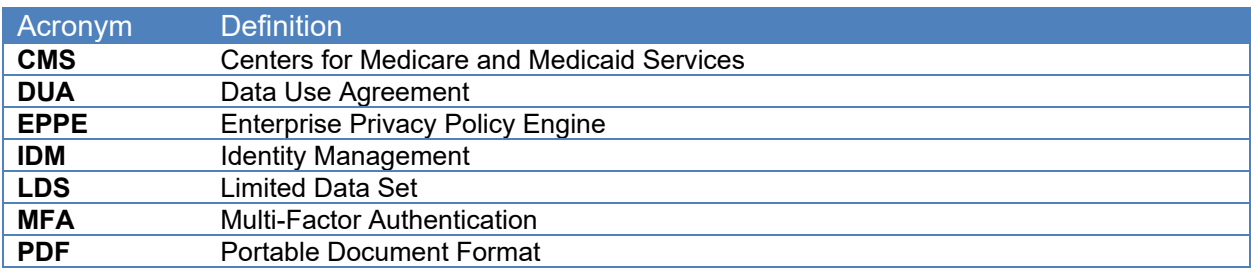

## <span id="page-5-0"></span>**4. EPPE Help Desk Information**

EPPE Help Desk Contact Information

Hours of Operation: Monday – Friday 9:00 AM to 6:00 PM EST

844-EPPE-DUA (844-377-3382)

#### [eppe@cms.hhs.gov](mailto:eppe@cms.hhs.gov)

**Note**: For information on policies, forms, and other LDS DUA related information, please refer to the **Limited Data Set (LDS)** page.